#### **รายการอางอง**

- **1. Denny. A. Jones. Principle and Prevention of Corrosion. Macmillan Publishing Company, a division of Macmillan, New York: 1992.**
- **2. H.s. Isaacs, B. Vyas and M.w. Kending, "The stress corrosion cracking of sensitized stainless steel in thiosulfate solutions". Corrosion-NACE. 38 (1982) : 130-136.**
- **3. Ph. Berge and J. R. Donati. Nuclear Technology. 38 (1982) : 47**
- 4. Sedriks, A. John. Corrosion of Stainless Steels. 2<sup>nd</sup> ed. New York: John Wiley & **Sons, 1996.**
- **5. 0. Wachter, and G. Brummer, "Experiences with austenitic steels in boiling water reactors." Nuclear Engineering and Design. 168 (1997) : 35-52.**
- **6. T. Watanabe, "An approach to grain boundary design for strong and ductile polycrystals." Res. Mech. 11 (1984) : 47-84.**
- **7. Adam, J. Schwartz.and Wayne, E. King, "The potential engineering of grain boundaries though thermomechanical processing." Journal of Material (February 1998) : 50-55.**
- **8. Piyaporn Sinsrok, Effects of Recrvstallization and Grain Growth on the Formation of Annealing Twin in the 304 Stainless steel. Master's Degree of Science in Nuclear Technology Department of Nuclear Technology Faculty of Engineering Chulalongkron University, 1999.**
- **9. o.v. Mishin, V.Y. Gertsman, l.v. Alexandrov and R.z. Valiev. "Grain boundary character distributions and mechanical properties of 304 stainless steel." Materials Science and Engineering A. 212 (1996) : 281-283.**
- **10. T. Laitinen, "Localized corrosion of stainless steel in chloride, sulfate and thiosulfate containing environments." Corrosion Science 42 (2000) : 421-441.**
- **11. Kullawat Talemgsuk, Determination of Intergranular Stress Corrosion Cracking Susceptibility of 304 Stainless Steels Using Slow Strain Rate Tensile Testing and Doppler Broadened Positron Annihilation Spectroscopy. Master's Degree of Science in Nuclear Technology Department of Nuclear Technology Faculty of Engineering Chulalongkron University, 1998.**
- **12. D.B. Wells, J. Stewart, A.w. Herbert, P.M. Scott and D.E. Williams, "The use of Percolation theory to predict the probability of failure of sensitized, austenitic stainless steels by intergranular stress corrosion cracking." Corrosion 45, 8 (1989) : 649-660.**
- **13. c. Strawstrom and M. Hillert, "An improved depleted-zone theory of intergranular corrosion of 18-8 stainless steel." J. Iron Steel Inst. 207 (1969) : 77-85.**
- **14. Thorvaldsson, T. and Salwan, A. Scripta Metallurgica. 18 (1984) : 739.**
- **15. M. G. Fontana, Corrosion Engineering. 3rd ed., New York McGraw-Hill, 1986 : 78.**
- **16. R. c. Newman and D. D. Sieradzki, Corrosion Science, (in press)**
- **17. Speidal. M. 0. Metallurgical Transactions A. 12A (1981) : 779.**
- **18. N. J. Laycock, "Effects of temperature and thiosulfate on chloride pitting of austenitic stainless steels." Corrosion (June 1999) : 590-595.**
- **19. C. Duret-Thual, D. Costa, พ. p. Yang and p. Marcus, Corrosion Science. 39 (1997) : 913.**
- **20. R. c. Newman, H. ร. Isaacs, B. Alman, Corrosion 38 (1982) : 261.**
- 21. A. E. Thomas, A. Kolics and A. Wieckowski, J. Electrochem. Soc. 144 (1997) : 586.
- **22. E. A. ไก (ว, R. Beltran, ช. G. Maldonado, R. ช. Romero, L. E. Murr, พ. พ. Fisher and A. H. Advani, "Combined effect of deformation (strain and strain state), grain size and carbon content on carbide precipitation and corrosion sensitization in 304 stainless steel." Materials Characterization. 35 (1995) : 99-112.**
- **23. ช. ช. Heger and ช. L. Halmilton, Corrosion. 11 (1995) : 22.**

## **24. ผศ.ดร.วิติษฐ ทวีปรังษี'พร, "การใช้เทคนิคด้านวิศวกรรมขอบเกรนปรับปรุงคุณสมบัติบริเวณ ขอบเกรนของเหล็กกล้าไร้สนิม 304" การล้มมนา "เมธีวิจัย สกว. ครั้งที่ 4" (2540).**

- **25. V. Randle. "Mechanism of twinning-induced grain boundary engineering in low stacking-fault energy materials." Acta Mater. 47, Nos 15 (1999) : 4187-4196.**
- **26. G. Palumbo, International Patent Application. No. PCT\CA93\00556.**
- **27. V. Randle, p. Davies and H. Davies, work in progress.**
- **28. G. ร. Was, V. Thaveeprungsriporn and D. c. Crawford, JOM (February, 1994) : 44.**
- **29. พ. E. King and A. ช. Schwartz, Scripta Mater. 38 (1998) : 449.**
- **30. V. Randle, p. Davies and B. Hulm, Phil. Mag. 79A (1999) : 305.**
- **31. V. Thaveeprangsnporn, p. Sinsork and D. Thong-Aram. "Effect of iterative strain annealing on grain boundary network of 304 stainless steel." 1999.**
- **32. V. Randle and 0. Engler, Introduction to Texture Analysis Macrotexure. Microtexure and Orientation Mapping. Netherlands : Gordon and Breach Science Publishes, 2000.**
- 33. M. Caul, J. Fiedler and V. Randle, "Grain boundary plane crystallography and **energy in austenitic steel." Scripta Metalluraica et Materialia Vol. (1996) : 831- 836.**

#### **รายการอ้างอิง (ต่อ)**

- **34. J. A. Beavers and G. H. Koch. "Limitations of the slow strain rate test for stress corrosion cracking testing." Corrosion (March 1992) : 256-264.**
- **35. L. K. Wells, Student Edition User's Guide. 1 Englewood Cliffs, New Jersey: Prentice-Hall, (1995).**
- **36. p. Prumpruek, Sensitiization of Thermomechanical Processed 304 Stainless Steel. Master's Degree of Engineering in Nuclear Technology Department of Nuclear Technology Faculty of Engineering Chulalongkron University, 2001.**

## **ภาคผนวก ก. เซลล์สำหรับใส่สารเคมื**

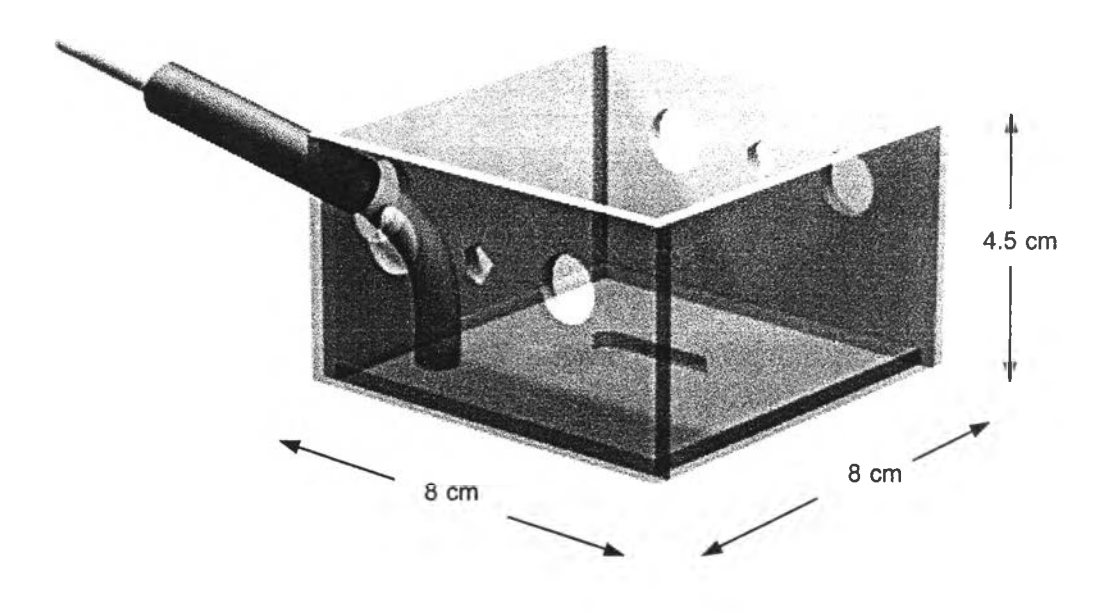

**รปที่ ก.1 แผนภาพแสดงเซลล์ส่วนบนของเซลล์สำหรับใส่สารเคมี**

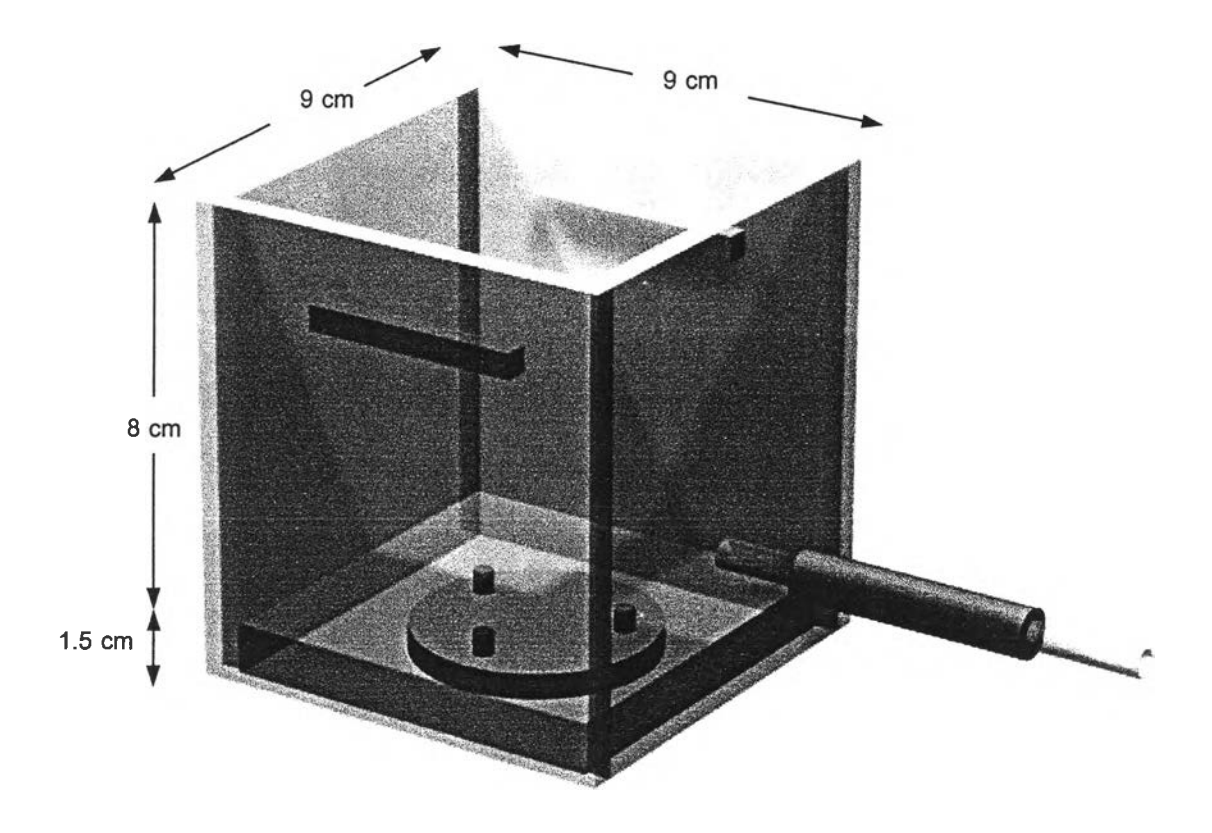

**รปที่ ก.2 แผนภาพแสดงเซลล์ส่วนล่างของเซลล์สำหรับใส่สารเคมี**

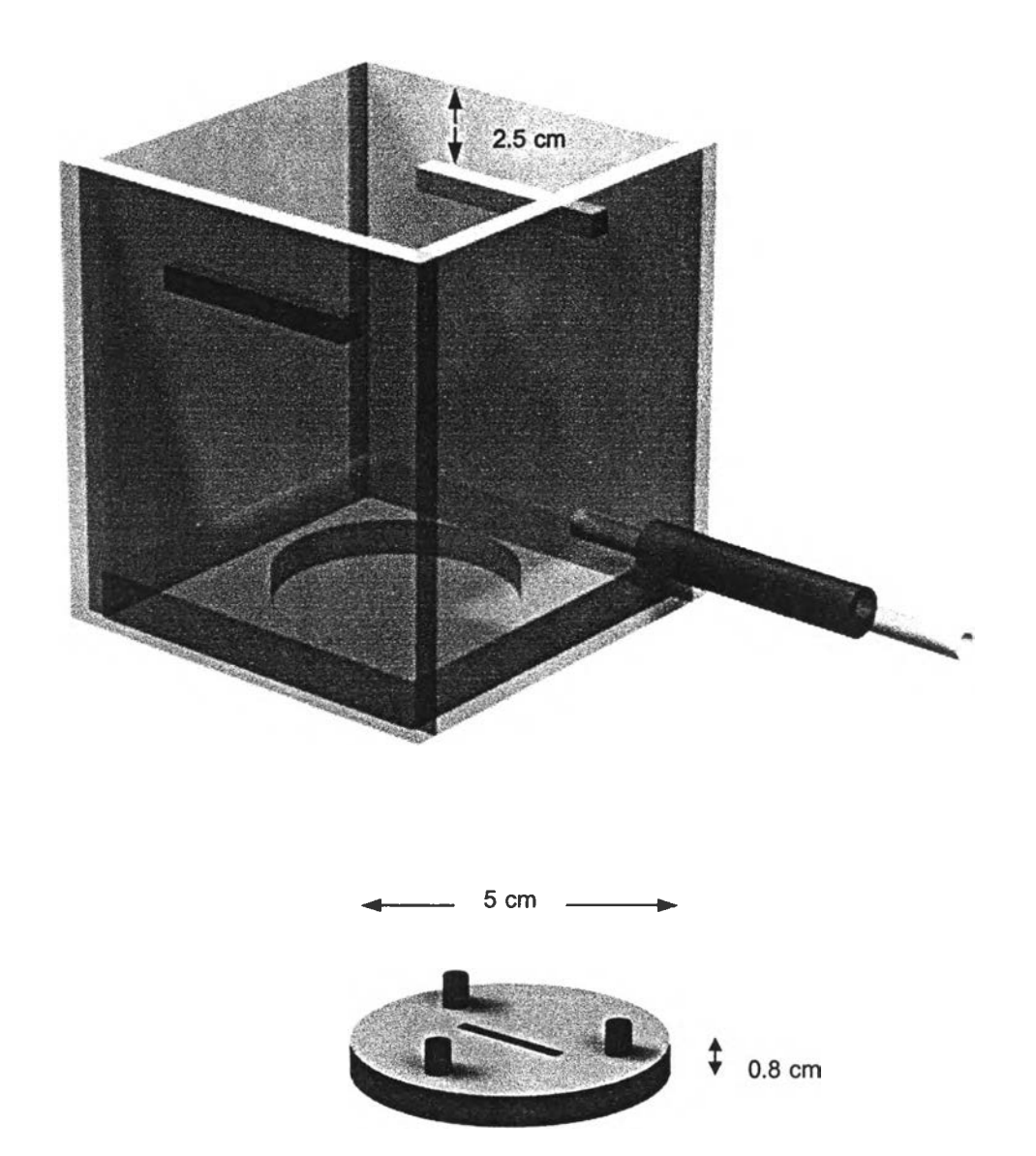

**Figure ก.3 แผนภาพแสดงส่วนที่ใช้ป้องกันการรั่วซึมของสารละลายที่ประกอบอยู่กับ เชลล์ส่วนล่างของเชลล์สำหรับใส่สารเคมี**

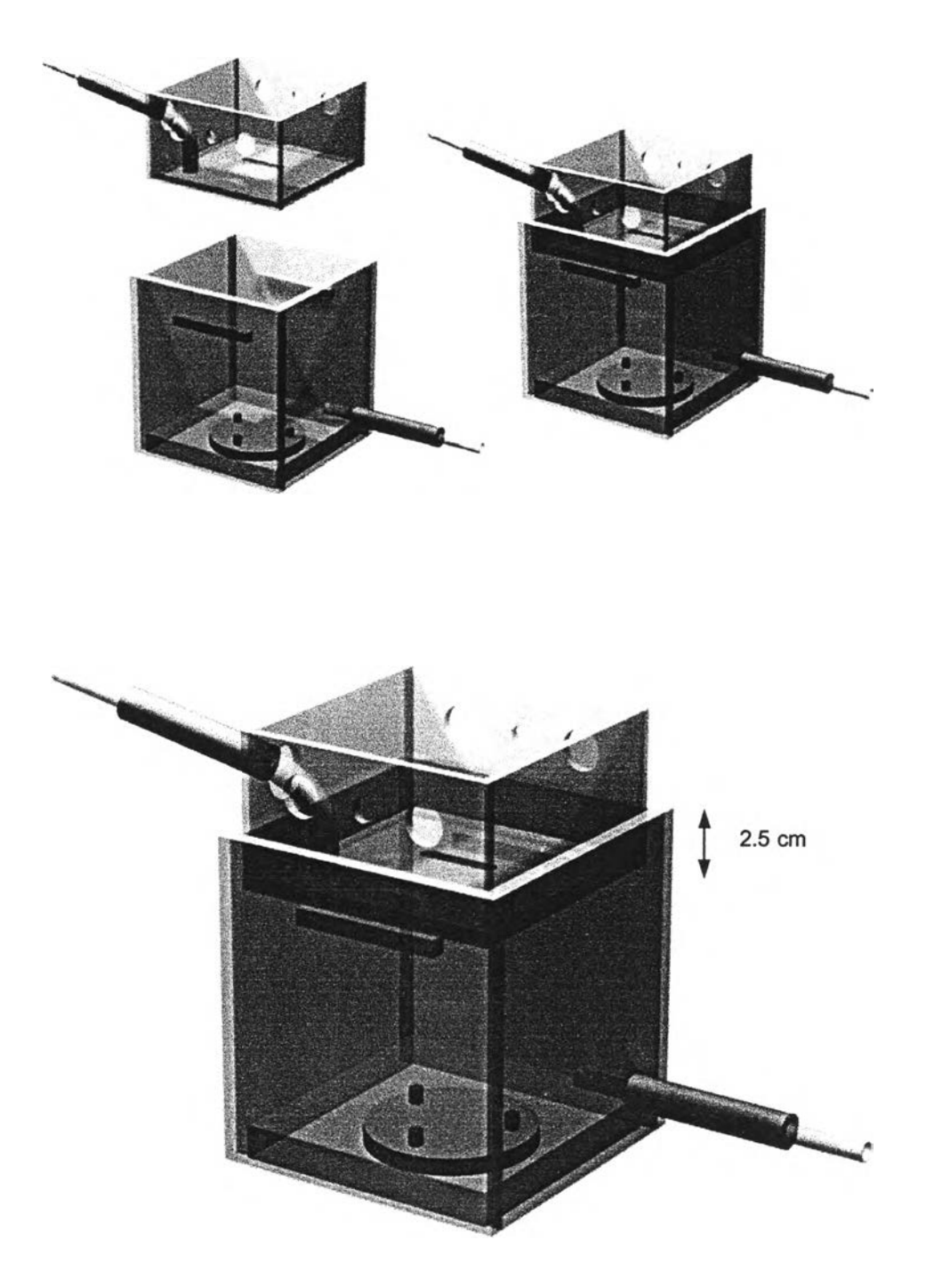

## **รูปที่ ก.4 แผนภาพแสดงเซลล์สำหรับใส่สารเคมีที่เกิดจากการประกอบเซลล์ส่วนบน และเซลล์ส่วนล่างเข้าด้วยก้น**

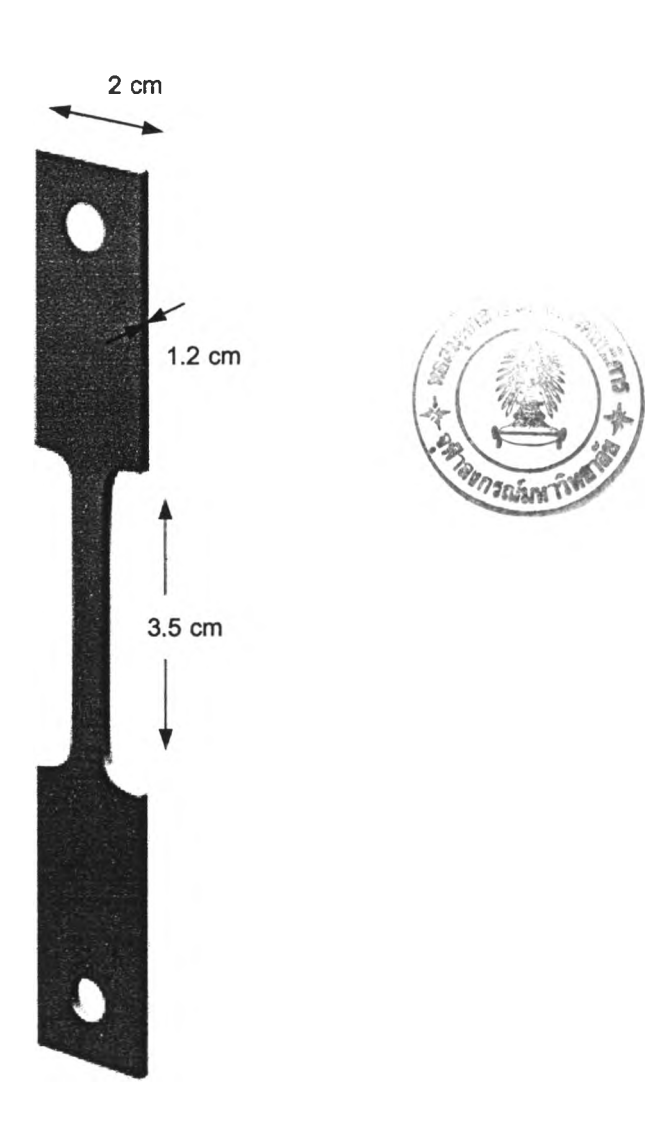

**รูปที่ ก.ธ ลักษณะ และขนาดของชิ้นงานทดลอบแรงดึงที่ใซ้ในงานวิจัยนี้ในรูปแบบ 3 มิติ**

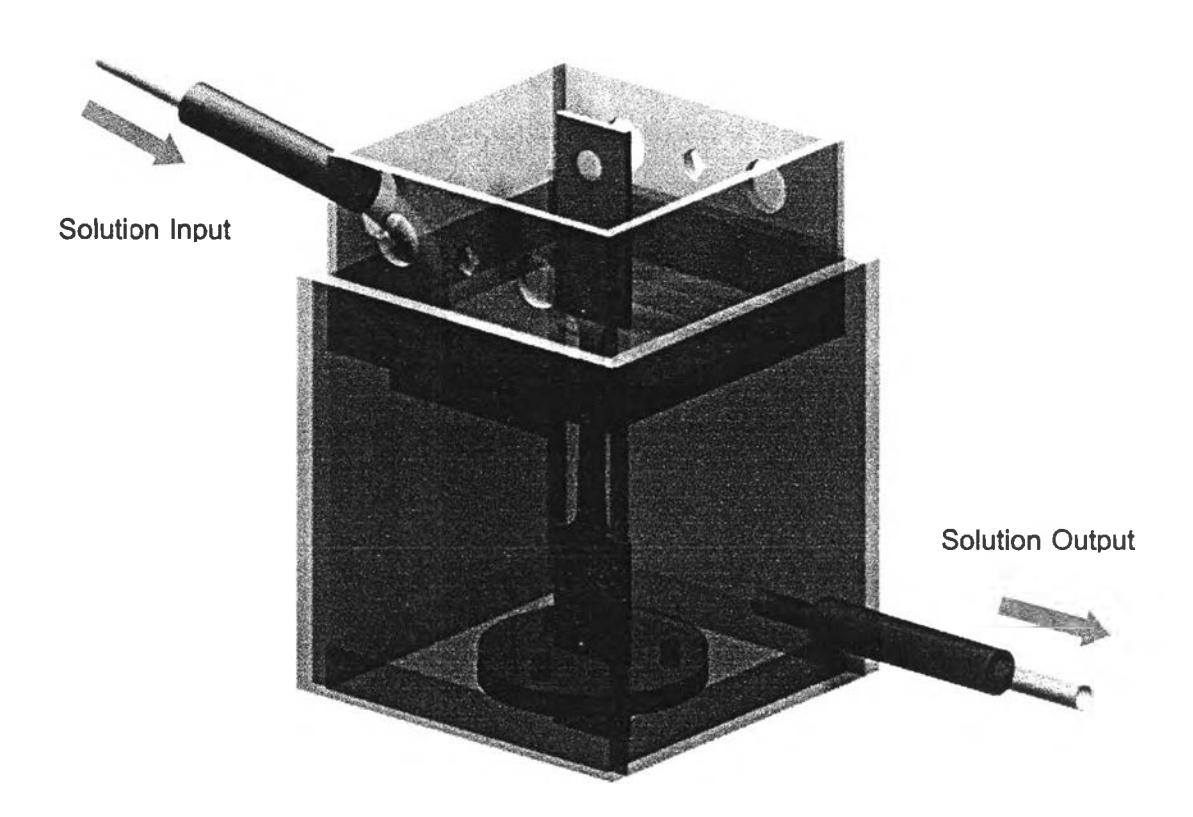

**รูปที่ ก.6 แผนภาพแสดงลักษณะของชิ้นงานทดสอบแรงดึงที่ประกอบเข้ากับ เชลล์สำห?ปใส่สารเคมี**

## **ภาคผนวก ข. วิธีในการใชโปรแกรม LabVIEW**

#### **ข.1 บทนำ**

**LabVIEW หรืออีกขีอหนํงคือ Laboratory Virtual Instrument Engineering Workbench เป็นชอร์ฟแวร์โปรแกรมที่มืตักยภาพ และมีความยืดหยุ่นที่ดีเมื่อนำมาประยุกต์ใช้ใน การวิเคราะห์ผลที่ได้จากเครี่องมีอทางวิทยาศาสตร์ และวิศวกรรมศาสตร์ อีกทั้งยังสามารถ ดำเนินการบน Microsoft Windows ในคอมพิวเตอร์ส่วนบุคคลได้ LabVIEW เป็นโปรแกรม ภาษาภาพ (Graphical program language: G) ที่ถูกพัฒนาขึ้นมาให้แตกต่างกับโปรแกรมภาษา ทั่วไป วัตถุประสงค์เพี่อให้มีความสะดวกในการนำไปประยุกต์ใช้กับอุปกรณ์ เครื่องมือ หรือในการ วิเคราะห์มากขึ้น ในการสร้างสรรโปรแกรมภาษา G นั้นต้องสร้างลักษณะที่คล้ายการเขียน flowchart ขึ้นมาซึ่งจะถูกเรียกว่า block diagram รายละเอียด และวิธีการใช้จะถูกกล่าวถึง ในบทนี้**

#### **ข.2โปรแกรม LabVIEW**

**โปรแกรม LabVIEW จะถูกเรียกว่า Virtual Instrument (Vis) เนื่องจากสามารถ จำลองลักษณะงาน และแสดงผลได้เหมือนเครื่องมีอที่ใช้จริง ซึ่ง Vis จะประกอบไปด้วย interface และ source code ที่สามารถส่งผ่านข้อมูลระหว่างกันและกันได้ โดย vis จะถูกแบ่งออกได้ใน 3 ลักษณะคือ**

**• Front panel ทำหน้าที่เป็นตัว interface ของ vis เนื่องจากสามารถ จำลอง panel ของเครื่องมือได้ โดยใน front panel จะประกอบไปด้วย knobs, push button, graphs, และตัวควบคุมอี่นๆ ที่เราต้องการ รวมไปถึง indicators ที่โปรแกรมแสดงออกมา ซึ่งการ บรรจุค่าข้อมูลใหม่ หรือทำการเปลี่ยนแปลงจากข้อมูลเก่าทำได้โดยการใช้ mouse และ keyboard โดยผลการทดสอบ หรือผลการวิเคราะห์จะแสดงผ่านทาง front panel บนหน้าจอคอมพิวเตอร์ ตัวอย่างของ front panel ที่ถูกเขียนขึ้นมาเพี่อประยุกต์ใช้ในการวิเคราะห์ และเก็บข้อมูล การทดสอบจากเครื่อง SSRT ได้แสดงไวิในรูปที่ ข.1 •**

**• Icons และ connector เป็นอุปกรณ์ที่มืความจำเป็นในการสร้าง block diagram โดยที่ icon แต่ละตัวจะมืฟังก์ชันในการทำงานต่างกันไปเช่นเดียวกับ connector ที่ทำ หน้าที่ในการส่งผ่านความสามารถจาก icon ตัวหนึ่งไปยัง icon อีกตัวหนึ่ง ตัวอย่างแสดงลักษณะ ของ icon และ connector ได้แสดงไว้**ตัง**รูปที่ ข.2**

**• Block diagram คือ source code ของ vis ทีถูกสร้างขึ้นมาจากการ เขียนโปรแกรมในลักษณะภาษากราฟฟิก, G ซึ่งจะประกอบไปด้วย icons, represent lower-level Vis, built-in functions และ program control structures เพือทีจะทำให้โปรแกรมลามารถ ดำเนินการได้นั้น ข้อมูลใน block diagram จะต้องลื่อสารถึงกัน ทำได้โดยการเชี่อมต่อ icon ต่างๆ เข้าด้วยกัน ตัวอย่างของ block diagram ที่ถูกเขียนขึ้นมาเพื่อประยุกต์ใข้ในการวิเคราะห์ และเก็บ ข้อมูลการทดสอบจากเครื่อง SSRT ได้แสดงไว้ในรูปที่ ข.ร**

#### *Edit Mode and Run Mode*

**VI สามารถที่จะสร้างใหม่ หรอแก้ไขได้เมื่ออยู่ใน edit mode แต่ในขณะที่ VI กำลังดำเนินการอยู่นั้นจะไม่สามารถเปลี่ยนแปลงแก้ไขได้ เราเรียก VI ที่อยู่ในลักษณะเซ่นนี้ว่า อยู่ใน run mode ซึงการเปลียนจาก run mode เป็น edit mode นันทำไดํโดยการคลิกที mode button ^ หรือคลิ๊กไปที่เมนูหลักที่ชี่อ Ooerate แล้วเสือกคำลัง change to edit mode ในการ ใช้งาน mode ทั้งสองประ๓ทนี้จำเป็นต้องรู้จัก tool ต่างๆดังต่อไปนี้**

#### *Edit Mode Palette*

**\* ^ Operating tool ใช้ในการเปลี่ยนแปลงค่าข้อมูลของตัว controls บน หน้าจอ front panel (หรือตัว indicators ในกรณีที VI อยู่ใน edit mode) อีกทังยังใช้เป็น ตัวควบคุม knobs, switches และส่วนประกอบอื่นๆใน front panel**

**Positioning tool ใช้สำหรับเสือก เคลื่อนย้าย และเปลี่ยนแปลงขนาด**

**Labeling tool ใช้สร้าง หรือเปลยนนปลง text labels**

**Wiring tool ใช้ในการเซือมต่อ icons และ connectors ใน block diagram เข้าด้วยกัน เพือทีจะทำให้ตัว controls และ indicators ใน front panel ลามารถทำงาน** ได้

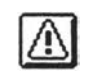

ŕ

**Warning เป็นอุปกรณ์เตือนลำหรับความผิดปกติที่เกิดขึ้นในระหว่าง**

**การดำเนินการโปรแกรม**

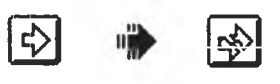

เไ ฐ r a \* " *J* **U iJ "** *U L J* **Run button มีลักษณะคล้ายลูกศร ซึงจะเปลียน**

**แปลงรูปร่างไปเมื่อเริ่มต้นดำเนินการโปรแกรม และถ้ามีความผิดปกติเกิดขึ้นใน block diagram ลูกศรจะมีลักษณะแตกดังรูปข้างต้น**

**^ Stop button จะปรากฎขึ้นหลังจากที่เริ่มต้นดำเนินการโปรแกรม ซึ่งถ้าเราต้องการจะหยุดโปรแกรมในทันที ทำไดโดยการคลิ๊กที่ปุมนี้**

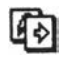

**Mode button ใช้ในการฟลียน mode ระหว่าง run mode และ edit**

**mode**

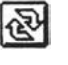

**Continuous run button ใช้ในการดำเนินการโปรแกรมอย่างต่อเนื่อง แม้จะหมดกำหนดของเวลา หรือจำนวนข้อมูลที่ไต้ตั้งไว้**

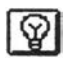

**Execution highlighting button ใช้สำหรับแสดงการเดินทางของข้อมูล**

**ใน diagram**

**Print mode button สำหรับการส่งผ่านข้อมูลจาก front panel ไปส่เครื่องพิมพ์สามารถกระทำไต้หลังจากที่การดำเนินการของโปรแกรมเสร็จสินแล้วเท่านั้น**

### **ข.3 วิธีการดำเนินการโปรแกรม LabVIEW**

**การดำเนินการโปรแกรม LabVIEW ที่ต่อกับเครื่องดึงด้วยอัตราความเครียดช้า (SSRT) มีขั้นตอนดังต่อไปนี้**

**1. เริ่มต้นดำเนินการโปรแกรม LabVIEW โดยการคลิ๊ก 2 ครั้งบน icon ของ LabVIEW หลังจากนั้นรอประมาณ 1-2 นาที หน้าจอของ untitled panel window จะปรากฏขึ้น**

**2. เลือกคำลัง Open จากเมมู File หรือทำการคลิ๊ก 2 ครั้งที่ SSRT.vi. หลังจาก นั้นรอประมาณ 1-2 นาทีจะปรากฏ SSRT front panel window ดังแสดงในรูปที่ ข.1 ซึ่งประกอบ** **ไปด้วยตัวควบคุม knobs, numeric, slide และ string รวมไปถึง Boolean switches, charts, graphs และ time indicator.**

**3. กำหนดค่าข้อมูลต่างๆอันได้แก่ ช่วงเวลาในการเก็บข้อมูลแต่ละครั้งในหน่วย ของนาที (Update period), หมายเลข device และ channels ที่เป็นตัวระบุลักษณะของข้อมูล ให้แก่หน่วยความจำบนบอร์ดของ data acquisition ซึ่งในงานวิจัยนี้จะใช้ค่าตัวเลข 1 และ 1:0 ตามลำตับ, จำนวนข้อมูลที่ต้องการ (# of points), จำนวนข้อมูลต่อ 1 channel (# of data/ch.) และ directory ลำหรับการเก็บข้อมูลจากเครี่อง SSRT (File name: Load & LVDT และ File** name: Time) จากน**ั้**นถ้าต้องการข้อมูลเวลาในหน่วยวินาที ให้คลิ๊กที่ปุ่ม Want second? และคลิ๊ก **ปม Save to disk? ไปที่ ON เพี่อทำการเก็บข้อมูลการทดสอบไว้ใน directory ที่เรากำหนดไว้**

**4. เริ่มต้นดำเนินการ VI โดยการคลิ้กที่ run button G3 จะทำให้ palette ที่รวมไปด้วย icon ทั้งหมดที่เรียงแถวอยู่บนบาร์ต้านบนของ panel เปลี่ยนแปลงจาก edit mode ไปลํ run mode และจะลังเกตเห็น stop button ^ ปรากฏขึ้นมา**

**5. จากรูปที่ ข.1 ซึ่งแสดง SSRT.vi ที่ประกอบไปด้วยค่าโหลด และค่าการเปลี่ยน แปลงความยาวของขึ้นงานตัวอย่าง (LVDT) ซึ่งถูกทดสอบด้วยเครื่อง SSRT โดยค่าที่ได้นั้นจะ แสดงอยู่ในรูปของความต่างตักย์บน indicators, charts และกราฟที่มีความต่างตักย์ในช่วงของ -5 V ถึง 5 V อีกทั้งค่าความเบี่ยงเบนมาตรฐาน (standard deviation ของ load และ LVDT) ก็จะ ถูกนำมาคำนวณด้วยเช่นกัน**

#### *Tweaking Values*

**6. ถ้าต้องการเปลี่ยนแปลงค่าข้อมูลบางค่าในระหว่างที่โปรแกรมถูกดำเนินการ อยู่นั้น ทำไดํโดยใช้ operating tool ร ื่^ ซึ่งจะมีให้อยู่แล้วใน run mode การเปลี่ยนนั้นทำได้โดย การลากแถบสิบนค่าข้อมูลเก่า จากนั้นให้พิมพ์ค่าข้อมูลใหม่ลงไปแล้วกดยู่เม enter ที่อยู่ใกล้กับปม run บนแถบเครื่องมีอ นอกจากนั้นการเปลี่ยนแปลงค่าช่วงเวลาในการเก็บข้อมูลทำได้โดยใช้ operating tool คลิ้กไปที่ slider bar แล้วลากไปยังตำแหน่งที่ต้องการ หรีอใช้วิธีการเปลี่ยน ค่าตัวเลขตังที่แสดงไว้ข้างต้นก็สามารถทำได้เช่นกัน**

**7. เมื่อต้องการที่จะหยุดการทำงานของโปรแกรมให้กดที่ปุม stop button ซึ่งจะ ปรากฏให้เห็นโดยอัตโนมัติเมื่อโปรแกรมเริ่มต้นทำงาน**

**8. เปิด block diagram ในชี่อของ SSRT.vi ดังแสดงในรูปที่ ข.3 โดยการเลือก คำลัง Show Diagram จากเม,ถู Windows**

**9. การทำงานบน front panel นั้นจะถูกควบคุมด้วยไดอะแกรมใน block diagram ซึ่งเขียนขึ้นโดยใช้ภาษากราฟฟัก G ที่เปรยบเสมือนเป็น source code ของโปรแกรม โดยใน block diagram นีจะประกอบไปด้วยการเซือมต่อดันของ for loops, case structures, ฟังก์ชันทางคณิตศาสตร์ และสถิติ ดังแสดงในรูปที่ ข.3**

**10. ออกจากโปรแกรม LabVIEW โดยเลือกคำดัง Close จากเมา3}หลักในซึ่อ File ของ SSRT.vi.**

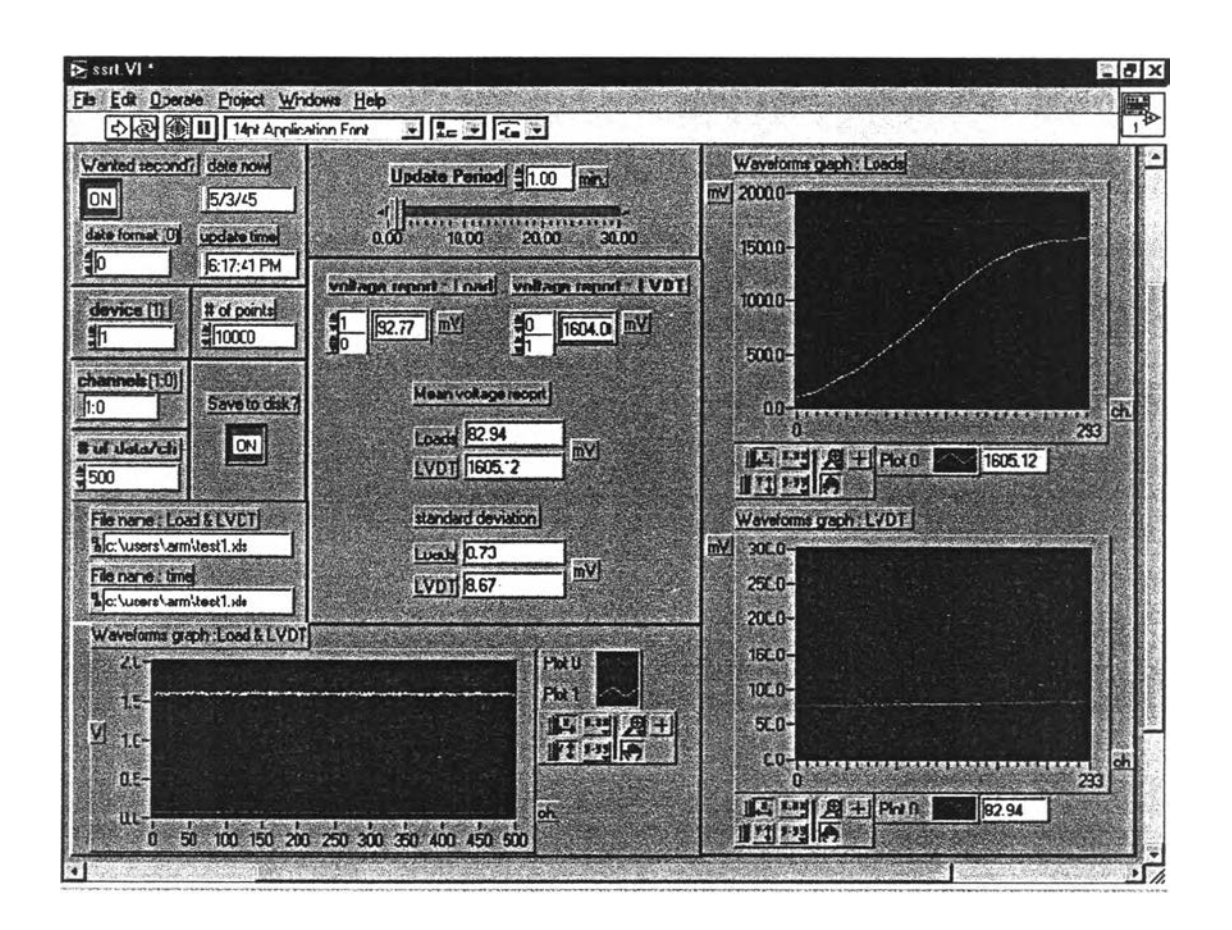

**รูปที่ ข.1 ลักษณะของ front panel ที่ใช้ในการวิเคราะห์ และเก็บผลการทดสอบจากเครื่อง SSRT**

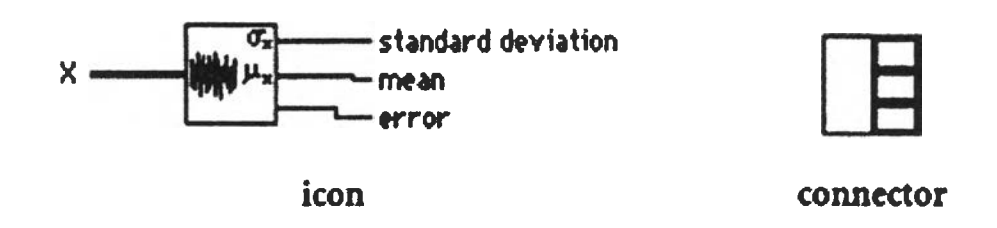

รูปที่ ข.2 ตัวอย่างแสดงลักษณะของ icon และ connector

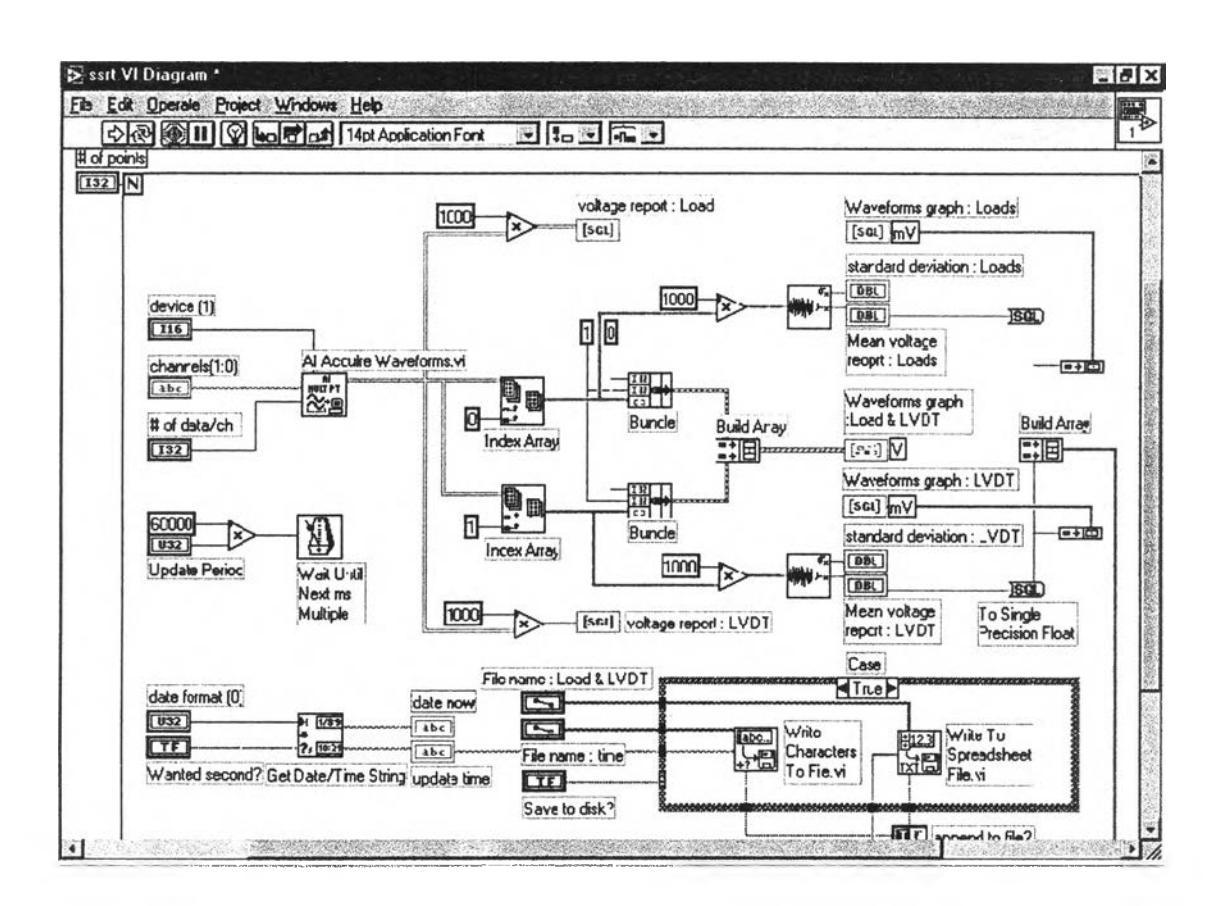

รูปที่ ข.3 ลักษณะของ block diagram ที่ใช้ในการวิเคราะห์ และเก็บผลการทดสอบ จากเค่รัอง SSRT

# **ประวิติผ้เขึยนวิทยานิพนธ์**

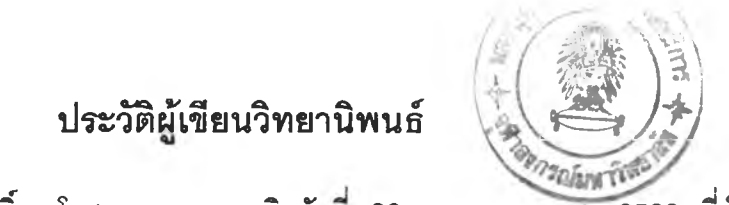

ายกิติศักดิ์ โกศลวรรณธนะ เกิดวันที<sub>่</sub> 28 มกราคม พ.ศ. 2520 ที่อำเภอ บางกอกน้อย จังหวัดกรุงเทพมหานครฯ สำเร็จการสืกษาปริญญาตรีวิทยาศาสตรบัณฑิต สาขา วิชาทิเสิกลั คณะวิทยาศาสตร์ มหาวิทยาลัยเกษตรศาสตร์ ในปีการสืกษา 2540 และเข้าสืกษาต่อ ในหลักสูตรวิทยาศาสตรมหาบัณฑิต สาขานํวเคลียร์เทคโนโลยี จุฬาลงกรณ์มหาวิทยาลัย เมื่อปี พ.ศ. 2541